# **Spreadsheets**

#### **What is a spreadsheet?**

- A spreadsheet is a grid of cells, each cell can contain text, numbers or formulas.
- They are used for 2 main purposes
	- Formulas
	- Tables of information

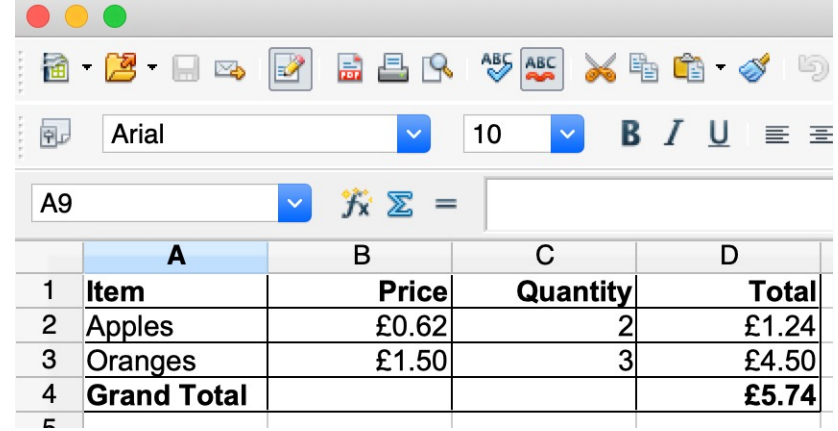

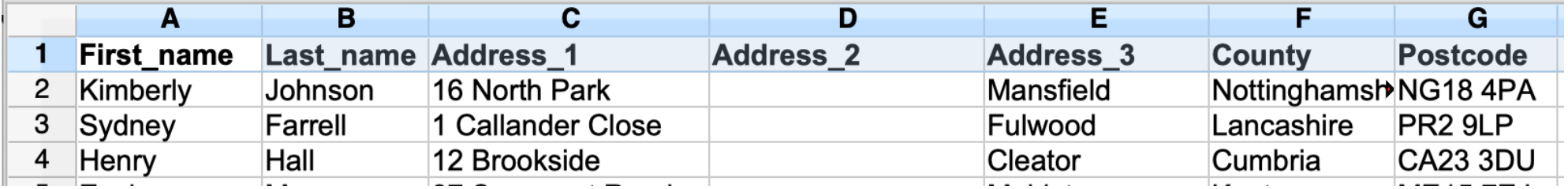

# **Spreadsheet tools**

- PC and Mac
	- –Microsoft Excel (Paid)
	- –OpenOffice Sheets
	- –Google Sheets
- Phone or Tablet
	- –Google Sheets
	- –AO Office, Excel (Paid) and Other apps

# **Cells**

- Cells are referenced by a column letter followed by a row number, the cell at the top left is A1.
- They contain text, numbers or formulae (e.g. =A1 + B1)
- If you have a cell that you use in a number of formulas, e.g. a rate of exchange, you can name cells in the box just above the top left cell.
- You can specify a range of cells using a : e.g. A1:A5 contains A1, A2, A3, A4 and A5.
- Ranges can be selected by < left mouse > swipe over < release left mouse>
- A spreadsheet may have a number of sheets (pages) with values copied between them.

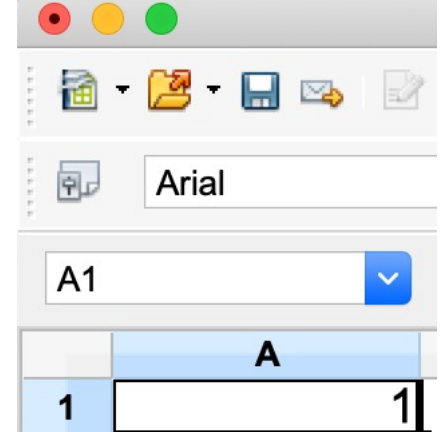

# **Cell formatting**

- Text and numbers typed into a cell can be formatted in the same way as in the Open Office text editor.
- There are some additional options that are changed by selecting the cells, rows or columns you want to format and choosing <format><cells> from the top menu bar, this has tabs for number formatting, fonts. alignment, borders and background.
	- –The number format has several options for money fields (e.g. include £ sign)

# **Create an address book**

# **A simple address book spreadsheet**

- Create a new spreadsheet in open office or Excel
- In the first row type some column headings e.g.

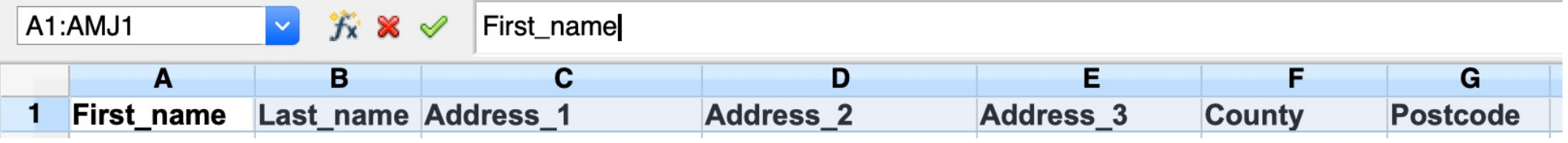

#### • Then add the names to subsequent rows

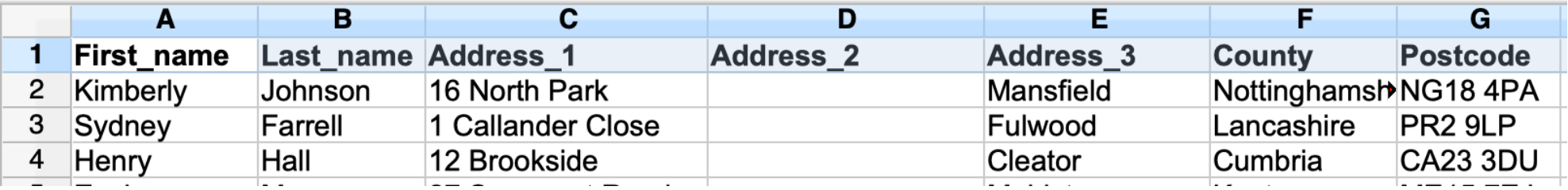

• Save it somewhere you can remember.

# **Sorting and filtering**

#### **Sorting**

- Select the cells or rows you want to sort, by wiping over with the mouse.
- Select <data><sort> from the top bar
- Chose the column to sort on and type of sort.

#### **Filtering**

• If you want to quickly to see the rows that match a particular criterion, e.g. all the rows that contain "Roses", select the rows you are interested in as above, then select <Data><filter><standard filter> and then fill in the criteria.

#### Download Address book demo to try these

# **Formulas**

#### **Formulas**

- Typing an = sign at the start of a cell tells the spreadsheet that this cell contains a formula.
- If you wanted the contents in C1 to be A1 added to B1, you would type =A1+B1 into cell C1, then if you change A1 or B1, the contents of C1 will automatically recalculate to reflect the change.
- Similarly, if A2 was the price per unit and B2 was the number of units, typing =A2\*B2 into C2 would make C2 contain the total cost of these items.

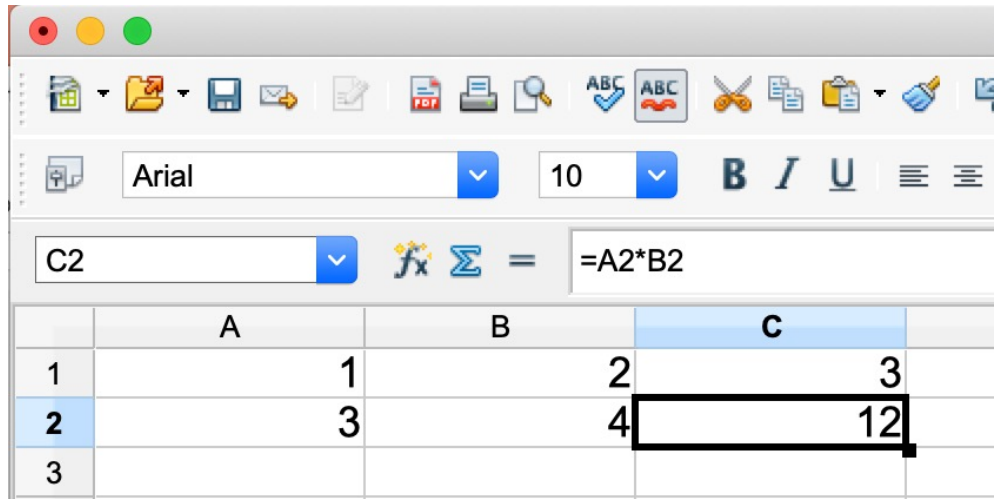

# **Common formulas**

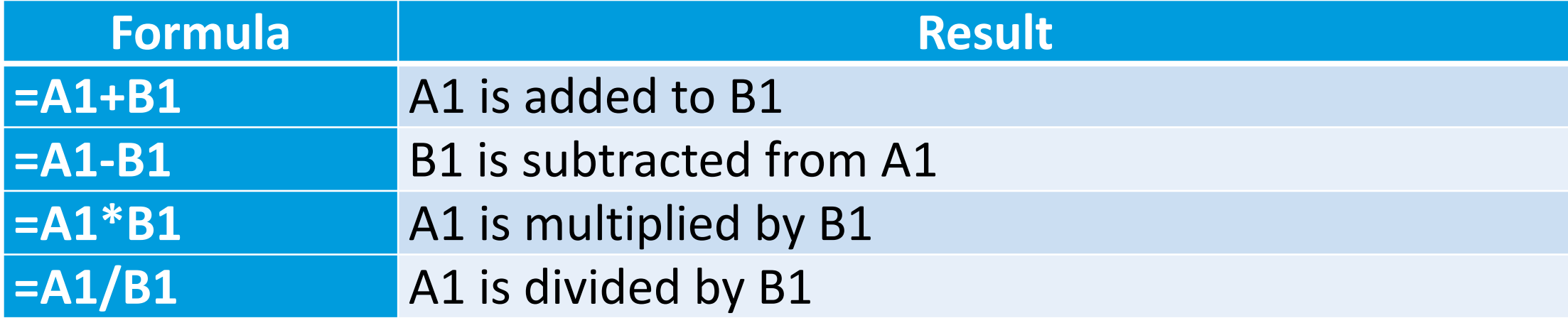

# **A simple shopping list**

• Create a new spreadsheet in OpenOffice and type the column headings in the top row

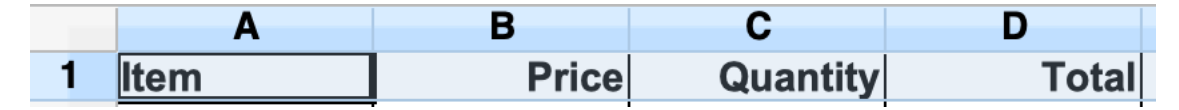

• Input an item, price and quantity on the second row

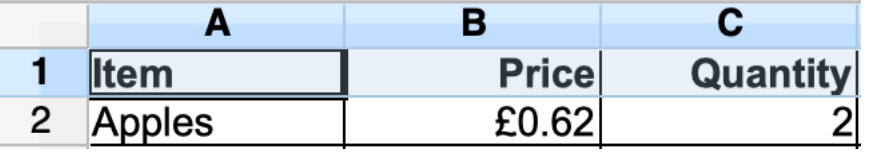

• In cell D2 type =B2\*C2 and it will calculate the total for you

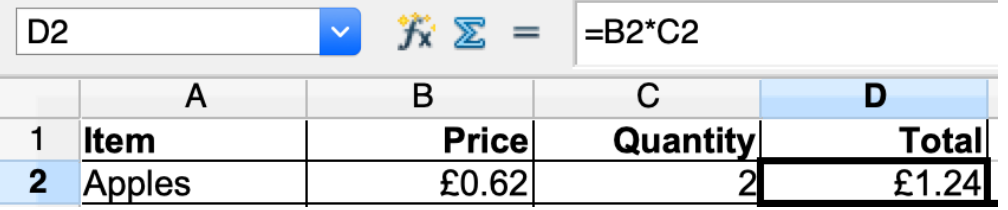

# **Create a shopping list**

# **Functions**

# **Commonly used functions**

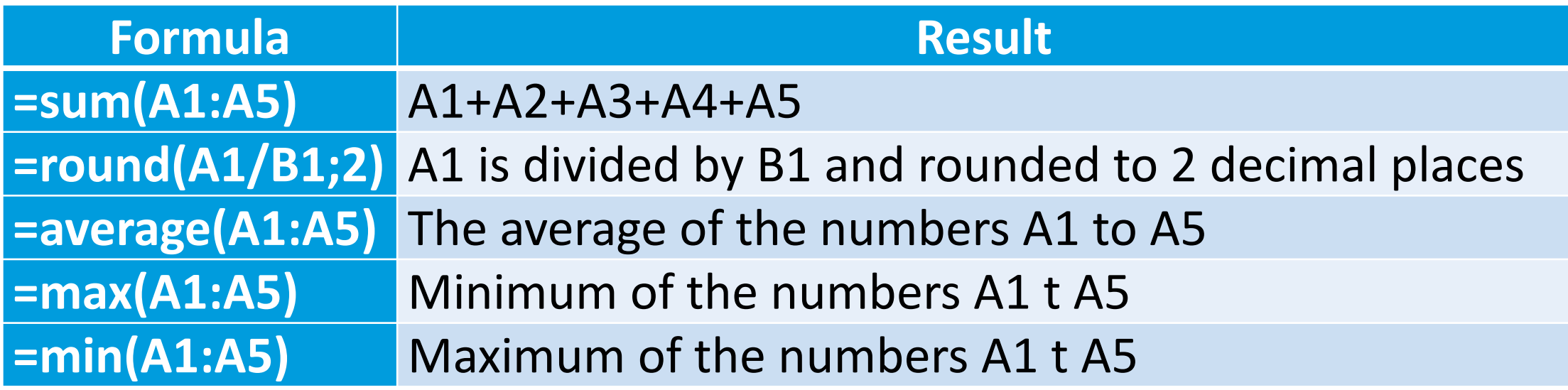

The full list of functions is at;

https://wiki.openoffice.org/wiki/Documentation/How\_Tos/Calc:\_Functions\_listed\_by\_category

### **Example using functions**

- Download and open the greenhouse temperatures demo
- Use the functions to find the max, min and average temperature

# **Graphs**

### **Create an OpenOffice spreadsheet graph**

- Open the greenhouse temperatures
- Select the numbers you want to chart including the column titles
- Click on the chart icon
- Follow the wizard
	- –Chose chart type e.g. line
	- –Data range, this should already have the range you selected at the start
	- –Data series take defaults
	- –Add the titles

### **Create an Excel spreadsheet graph**

- Open the greenhouse temperatures
- Select the numbers you want to chart including the column titles
- Select Insert>Chart and chose the graph format you would like (pie, bar etc…)
- Once the graph has been created, click on the individual elements to make changes